## Multi Satellite set up aid using Foxsat HD receiver Hidden Menus. Use at your own risk. (M.Cottrell)

Humax Foxsat HD, Software Version H2 PTSF 1.00.15 (May 2009)

## Preamble:

- a) These notes are written as non Freesat aid for Multisat selections using Diseqc/Usals with a HH motorised dish mount. The dish & motor was previously active and its movement arc known to be reasonably correct.
- b) The hidden Menu shown in the attached flow diagram is available after selecting 'SetUp' and causing the remote control right arrow to highlight 'Manual'. Pressing the Red, Green, Yellow, Blue, Green, Yellow, Blue buttons allows access.
- c) First ensure Freesat is set up per the installation manual on 28.2 East. Once a non freesat install is completed this will cause the 'STB' menu option to become accessible from the Settings Menu which allows later Freesat or none freesat selection.
- d) Moving the dish from 28.2 East was achieved using 'Step' motor settings East or West (< or > )and watching for peak signal/quality strength. When satisfied, save the new dish position if in Diseqc mode. Transfer back to continuous motor once all the sat positions are saved.
- e) After activating, selecting and moving dish to a new satellite, Exit each menu & do a 'Manual Tune' (the one under the hidden menu) for FTA(or All),(TV/Radio) then save the new channels to the selected satellite listing. These will then appear under the STB = non freesat 'List' menu.
- f) The Usals option was tried but didn't seem to operate for me, this may have been due to getting the menu elections or reference wrong but I am loathe to go back & try again in case the Diseqc positions are deleted.
- g) Dish movement limits don't appear to be able to be added as a numerical angle. I assume that if the dish is moved to the furthest E/W limit these positions can be saved under its respective limit position. (Not tried).
- h) Foxsat HD Crashes: During the learning phase the box crashed three times with the Remote Control becoming inactive. This I feel was probably due to excessive heat but not proven, so it could just be program bugs. Removing & Replacing the power plug allowed the system to boot up ok without data loss. Possibly the space under the unit may not be enough to provide sufficient cooling air flow during intensive set up activities and dish moving, especially when near other warm equipment.

Picture SD/HD quality is great ! Hdmi connection used.

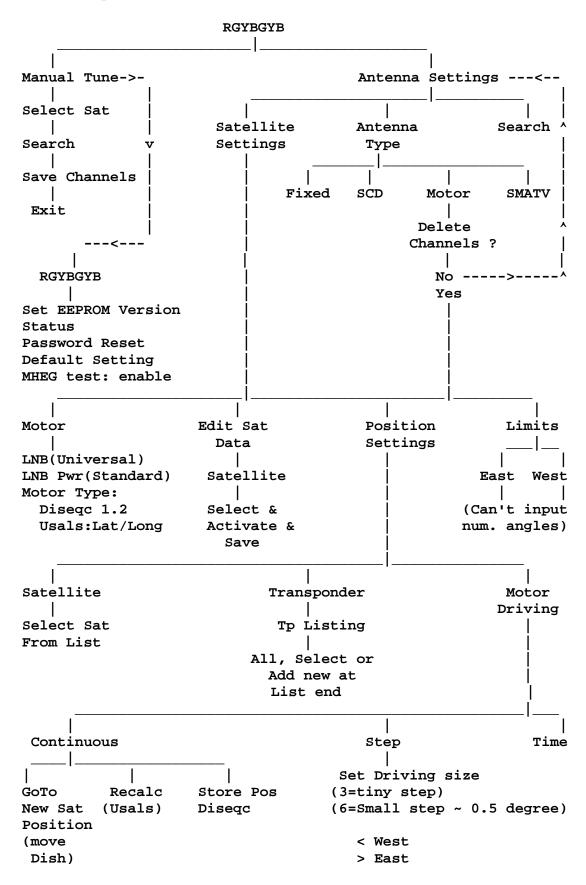

**Set up method using Diseqc 1.2** after normal freesat install with dish at 28.2 east, next enter the hidden menu.

- 1) Select 'Antenna Settings' then 'Antenna type' & 'Motor'. Answer No to Delete Channels? which will then exit to 'Antenna Settings' menu with antenna type stored.
- 2) Goto 'Satellite Settings', select 'Motor' and set in the LNB options. It is a good time also to include your Latitude & Longitude for any Usals calculations. Next select Diseqc 1.2 & exit 'Motor' menu.
- 3) Goto 'Edit Satellite Data'. Choose the first satellite which will need to be activated and saved. Repeat for all the satellites you need for future viewing, saving each in turn.
- 4) Goto 'Position Settings' then 'Satellite'. Select the 28.2 East satellite (where the dish is currently pointing) from the activated list and exit.
- 5) Goto 'Motor Driving' and 'Continuous' and store this Diseqc position for 28.2 E. Exit back to 'Position Settings' and goto 'Satellite' again.
- 6) Choose the next satellite from the list. This is so that when the dish is moved onto this satellite, the new position data can be saved for this new satellite.
- 7) Before moving the dish, goto 'Transponder' and verify the transponder has a valid channel in its list so that the dish position can be adjusted for maximum signal/quality strength.
- 8) Goto 'Motor Driving' & 'Step'. Set driving size to 6. Using the remote control < and > direction buttons, move the dish motor in steps until the new satellite is located as indicated by strong signals on the display bar. Several steps will be required depending on the satellite position. (Avoid using 'Continuous' which will move the dish until stopped).
- 9) Goto 'Motor Driving and 'Continuous' and save the new Disego satellite position.
- 10) Exit back through the menu's & goto 'Manual Tune' under the RGYBGYB menu. Select the satellite then 'search' and save the channels found.
- 11) Goto 'Position Settings' and 'satellite'. Repeat 6 through 11 for each new satellite and dish position.
- 12) By selecting 'Position Settings' & 'Satellite' from the active list, then selecting 'Motor Driving' the 'Continuous', GoTo option will drive the dish to the selected satellite position using the previously stored Diseace positions.

13) When the dish position is at the east or west movement limits, these should be saved in 'Satellite Settings' limits.

## Selecting a Non Freesat Channel to view.

- 1) While still in STB = Non Freesat mode, exit out of 'Set up' and select 'List' on the remote control. This will bring up the 'My TV'-'Favourite'-Satellite'-'Scramble' Menu.
- 2) Using the remote colour buttons select Yellow to access the 'Satellite' menu. Heading the top of the menu is a horizontal list of satellite's which have been activated & tuned. Below this is a non highlighted single satellite heading.
- 3) To change satellite channel lists press Yellow **again** which will then highlight the named satellite and allow a different satellite to be selected using the < > remote control.
- 4) Select a satellite from the list then choose a channel for viewing. Press OK on the remote and the dish will move to this satellite and the channel picture will show. There may be a small delay while the motor is moving the dish, there is also no message saying that the dish is moving.
- 5) Before going back to STB = Freesat mode, choose a non freesat channel on 28.2 east to put the dish in the right position ready for a freesat selection.